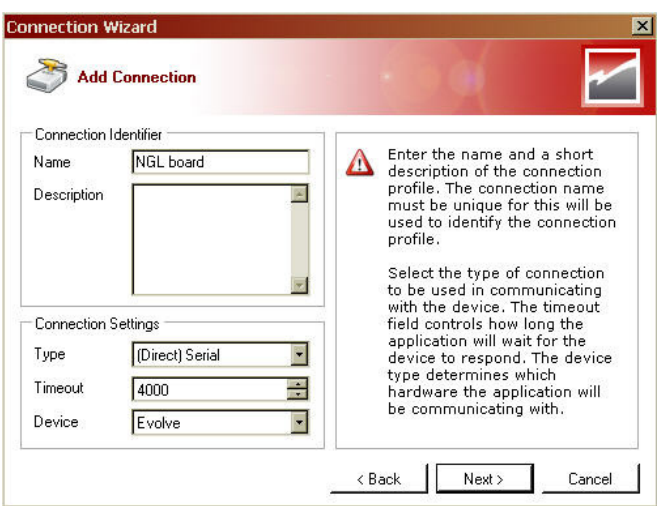

**Figure X\*\*\* New Connection Setup** 

- 6. Click **Next**, a serial port selection window appears. Fill in the COM port parameters and then click **Next.** The final connection summary window appears.
- 7. Click **Finish** to complete the new connection setup. A new icon titled "NGL board" appears in the DMS Connections window (see Figure X\*\*\* below).

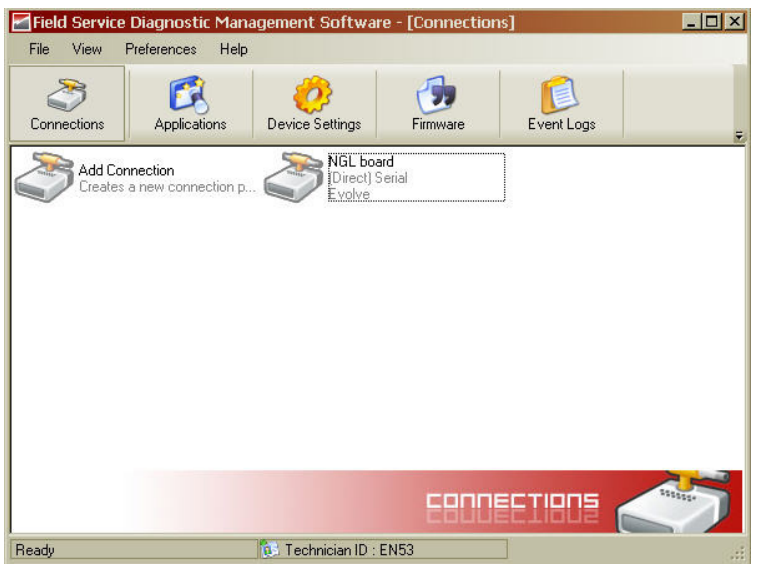

**Figure 22X\*\*\* A New Connection Added** 

#### **Configure PAB/SAB (coupler) operation mode**

1. Using the DMS tool, connect to the TR4215 board. Figure 22X\*\*\* (23?) shows the opening screen with the Network view expanded to show all devices.

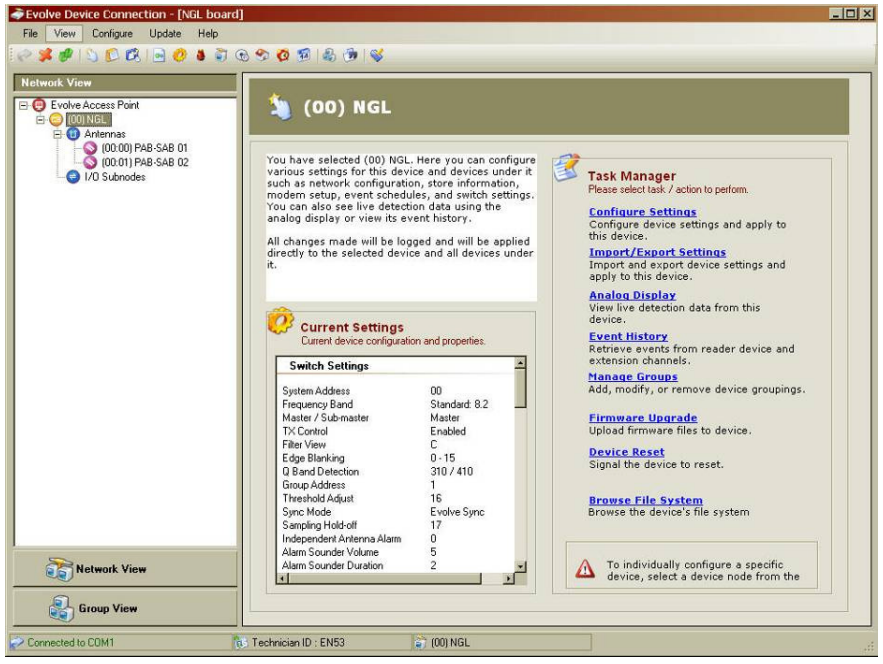

**Figure 23X\*\*\* DMS Network and Task Manager View** 

- 2. Navigate to the **Switch Settings** window.
- 3. Under the **Detection** Tab, fill in the following parameters:
	- *RF Group Address*: choose and address between 1 and 6. The address should match any other PAB in the system (if Multi-Aisle is configured).
	- *Sync Mode*: set to "NGL Sync Mode".
	- *TX Control*: set to Enabled, Mode 2.
- 4. Click on Apply. Figure 26X\*\*\* shows the Detection parameters for NGL.

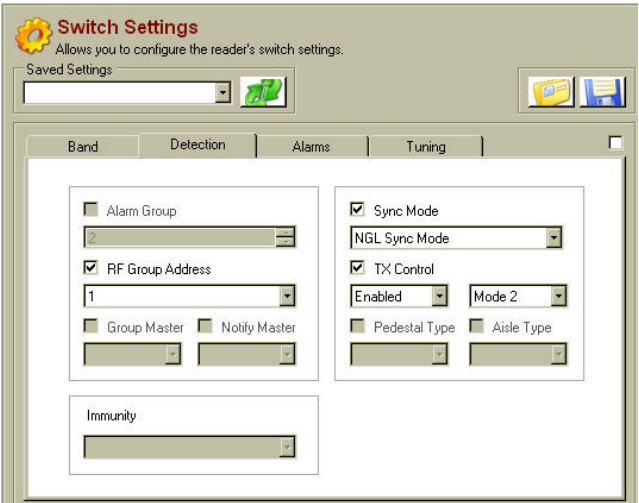

Figure 24 Detection Settings

- 5. Under the **Tuning** Tab, fill in the following parameters:
	- *Sampling Holdoff*: Set to **13**.
	- *Independent Antenna Alarm*: Set to **Enabled**.

6. Click **Apply**. Figure 27X\*\*\* shows the switch setting parameters under the Tuning tab.

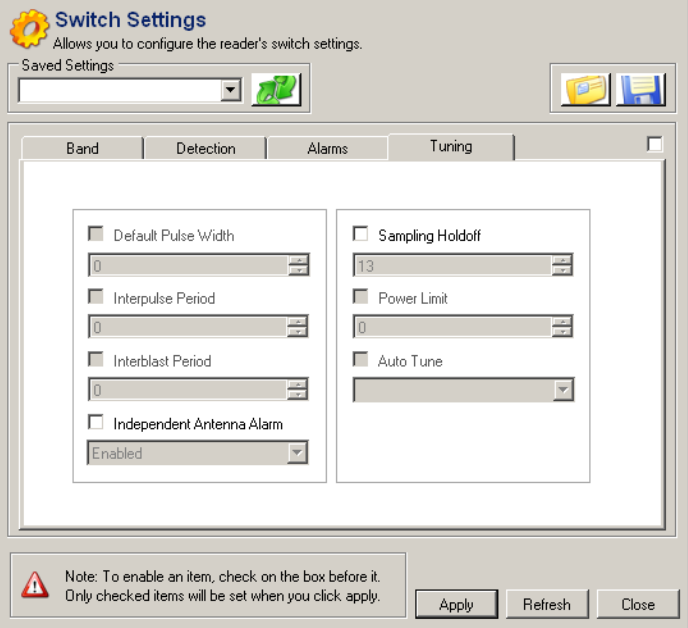

Figure 25X\*\*\* Tuning Settings

- 7. Under the **Band** Tab, fill in the following parameters:
	- *Frequency Band*: Set to the application required by the customer. For more information about the choices, refer to \*\*\*"Application-Based Detection Modes" section in this document.
	- *Edge Blanking*: Set to 0-15.
	- *Master/Submaster*: Set to "Master" for any Single-Aisle System. For Multi-Aisle Systems, refer to the "Multi-Aisle Setup" section below for the appropriate setting.
	- *Q Band Detection*: Choose a setting based on the type of tags used by the customer (Hard tag, 410, etc.).
	- *Threshold Adjust*: Set to either 16 or 0.
- 8. Click on Apply. Figure 28X\*\*\* shows the Band tab parameters for NGL. \*\*\*

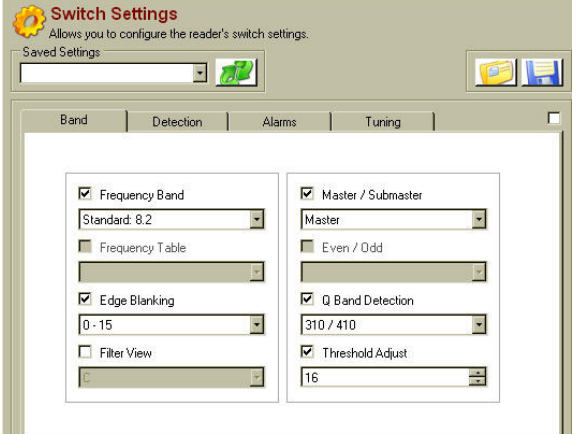

**Figure 26X\*\*\* Band Settings** 

- 9. Navigate to the **Antenna Settings** window.
- 10. Under each Antenna Tab, fill in the following parameters:
	- *Antenna Type*: Set to PAB-SAB.
	- *Jammer Threshold*: Set to 0.
	- *TX Maximum*: Set to 31.
	- *RX Gain*: Set to 31.
	- *RX Hardware Gain*: Set to 31.
	- *Port Control*: Check RX, TX and Port. Do not check AGC.
- 11. Click on Apply. Figure 29X\*\*\* shows the Antenna Settings for NGL.

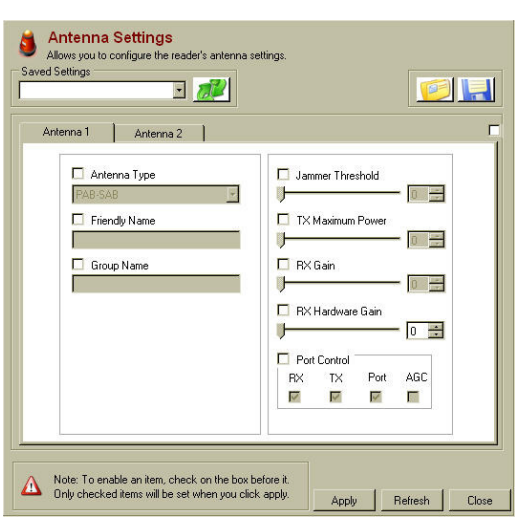

**Figure 27X\*\*\* Antenna Settings** 

## **Multi-Aisle Setup – FX Systems operating in Sync\*\*\***

The difference between a multi-aisle system and a single-aisle system is that the multi-aisle system has one aisle designated the "master system" and all other aisles are designated the "submaster system". When a Multi-Aisle System is used, and extra step is necessary to configure the NGL Master/Submaster designation. Figures \*\*\*28 and 29 illustrate the difference between a Single-Aisle and a Multi-Aisle System. A Multi-Aisle System makes use of a Sync cable between the PAB antennas for each aisle. The Master PAB provide the "Sync" signal to the Submaster PAB(s).

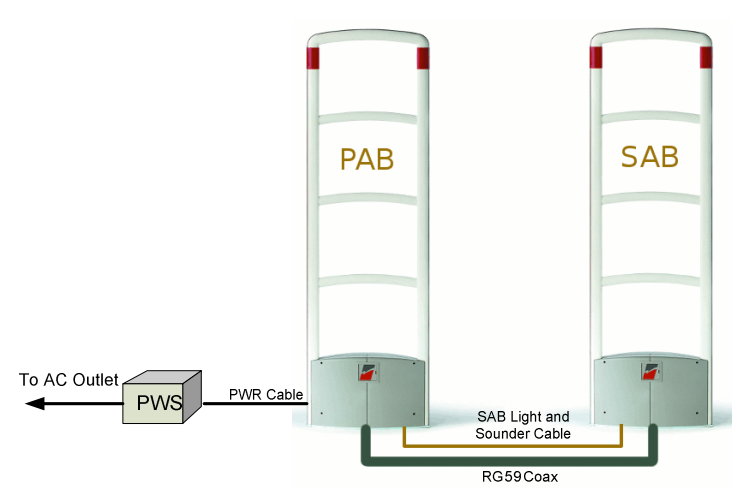

**Figure 28 Single Aisle System** 

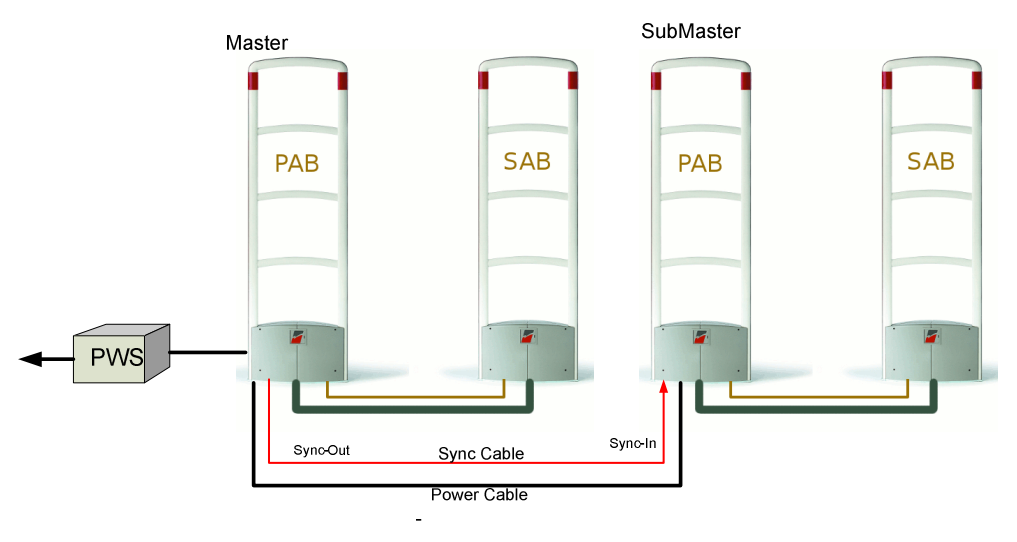

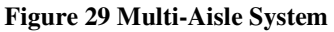

- 12. Move to the PAB of the PAB/SAB combination that you want to designate as master. Attach a serial cable to the TR4215 board and using the DMS tool, connect to the board.
- 13. Navigate to the DMS **Switch Settings** window and click on the **Band** tab.
- 14. Select "Master" from the Master/Submaster selection box.
- 15. Click **Apply**. A success setting message box will come up. Click **OK**. Then, click **Disconnect** to close down the DMS. Disconnect the serial cable from the TR4215 board.
- 16. Move to the PAB of a PAB/SAB combination that will be designated as SubMaster. Attach a serial cable to the TR4215 board and using the DMS tool, connect to the board.
- 17. Navigate to the DMS **Switch Settings** window and click on the **Band** tab.
- 18. Select "Submaster" from the Master/Submaster selection box.
- 19. Click **Apply**. A success setting message box will come up. Click **OK**. Then, click **Disconnect** to close down the DMS. Disconnect the serial cable from the TR4215 board.
- 20. Repeat step 5 to 9 for each of the remaining the PAB antennas.

## **Application-Based Detection Modes**

This section details the steps and options for device configuration with respect to specialized application and SAM settings. Starting with Evolve Firmware version 3.60 and extending to the Next Generation Liberty (NGL) system, a support structure has been put in place to support application-based configuration and multi-band detection modes.

This section describes:

- Application mode concept and how it replaces earlier frequency band settings
- Extended alarming capability based on alarm severity levels
- Smart Alarm Management (SAM)

The Evolve system has been extended to provide comprehensive support for various dual-tag detection modes. These modes allow the system to look for two different tag frequencies while providing customized alarms for each.

The framework for this capability is a new Application-based configuration model introduced with Evolve Waimea firmware (3.61). The approach is a change from previous Liberty versions and will be described in detail in the following paragraphs. With the new approach, an application is selected rather than a specific frequency band. Figure 30: Switch Settings Before and After shows the difference between the previous Switch Settings Band menu and the new one.

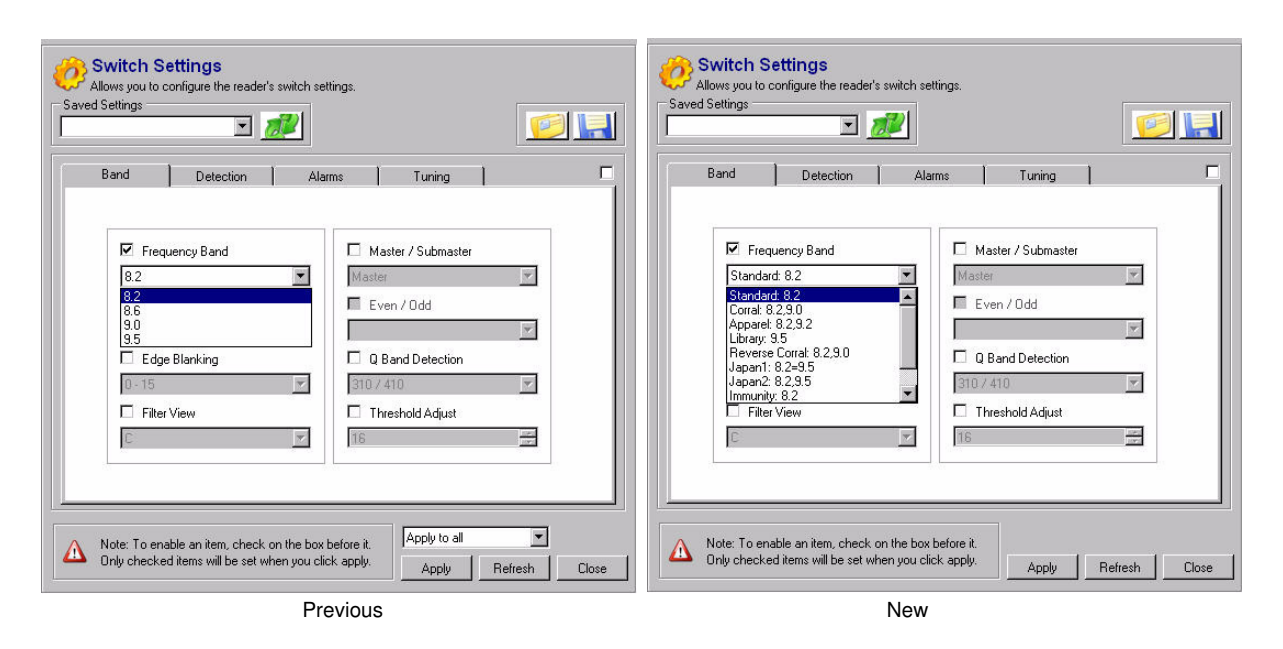

Figure 30: Switch Settings Before and After

Currently there are 10 supported applications, some supporting dual-tag detection while the traditional applications still support a single tag. In the case where an application supports two tags, there is a primary tag and a secondary tag. The primary tag is the most common one

(typically 8.2 MHz) and the second tag is typically used for higher priority items or higher-cost items. In the new menu shown, the application name includes the center frequency for the supported tag(s).

## **Standard:8.2 and Library: 9.5**

These are the standard applications and remain unchanged from the previous version of the firmware. Each of these applications use a tag that falls within a single contiguous frequency range.

- Standard: 8.2 is the most common and most generic application.
- Library: 9.5 mode is used primarily in libraries.

#### **Corral: 8.2, 9.0**

This application is used in Toys-R-Us stores where the 8.2 MHz tags are placed on general merchandise throughout the store and 9.0 MHz tags are placed on electronics located in a special "Corral" area in the store.

#### **Reverse Corral: 8.2, 9.0**

This is used in Barnes & Noble and is similar to the Toys-R-Us implementation but the tag frequencies are reversed. The 9.0 MHz tags are used for books throughout the store and the 8.2 MHz tags are used on other merchandise located in a "Corral" area.

## **Apparel: 8.2, 9.2**

This application is used for stores where two levels of alarms are required to differentiate between two priorities of merchandise. The system response is different (different light patterns or colors, different sound patterns or voice alarm message) for each of the two tag types. The idea is to bring special attention to the pedestal if the higher priority tag is detected.

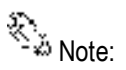

Previously, this was known as the "9.0 tag band" or "Kohls."

## **Pharma: 8.2, 7.2**

This application is used primarily in stores containing a pharmacy. By design, this application has a very low false alarm rate for the 7.2 MHz tag.

#### **RazorKeeper: 8.2, 7.2**

This application is similar in use to the Apparel application but uses the 8.2 MHz and 7.2 MHz tags. The 7.2 MHz tags are placed inside razor keeper boxes and when detected cause an alarm response that differs from the 8.2 MHz tag response (different light and sound patterns and/or specialized voice message).

#### **Immunity: 8.2**

This application is similar to the Standard: 8.2 application in that only the 8.2 MHz tag is detected. The unique feature of the Immunity: 8.2 application is that it is much more resistant to false alarms caused by merchandise than the Standard: 8.2 application. This application is especially useful in hardware stores where a large percentage of the merchandise is known to cause false alarms. If false alarming due to merchandise is not a severe problem, it is better to use the Standard: 8.2 application because it will detect 8.2MHz tags over a larger frequency range than the Immunity: 8.2 application. Tags which vary in range +/- 3% or more from the center frequency of 8.2 MHz may not be detected in the Immunity: 8.2 application.

## **Japan I: 8.2=9.5 and Japan II: 8.2, 9.5**

These applications detect both the 8.2 and 9.5 tags with the same priority. In the Japan I application, detection of either tag causes an identical alarm response (and is logged identically). In the Japan II application, each tag causes a different alarm response (and is logged separately). This application is being used to support a transition from predominantly 9.5 MHz tags on merchandise to 8.2 MHz tags. These specialized applications are intended to aid in a smooth transition during the change-over period.

#### **Alarm Severity**

In order to support many different applications with differing interpretations of the priority or severity for a particular tag frequency, the notion of alarm severity was introduced in this version of firmware. In this way, an alarm severity level can be assigned to a particular tag frequency as needed. This approach bases the alarm response on the severity level of the alarm rather than the frequency of the tag.

Four levels of Alarm Severity are supported: Low, Medium, High, and Critical. Each of the four levels imply different intensities of alarm response. Although the default alarm response for each level is described below, it can be customized using Smart Alarm Management (SAM), described later in this chapter.

**Alarm Severity= Low:** An alarm with a low severity is considered informational only. The alarm will be logged in the event history as "Low." No other alarm response (no lights, no sounder, no output trigger) is associated with this level.

**Alarm Severity = Medium**: An alarm with a medium severity is a "standard" alarm. Lights and Sounder are activated. The relay associated with a group alarm (voice alarm) is also activated. This is the alarm level typically assigned to 8.2 MHz tags. An alarm event logged as "Medium" appears in the Event History display.

**Alarm Severity = High**: An alarm with a high severity is typically of higher priority than the medium alarm. Default behavior is a different light or sound pattern from the medium alarm (set up in DMS) so that it may be differentiated from a medium priority alarm. The relay associated with the group alarm (voice alarm) is activated for this alarm. An alarm event logged as "High" appears in the Event History display.

**Alarm Severity = Critical**: An alarm with a critical severity the highest priority alarm and is typically a covert or silent alarm. Default behavior is no light, no sound response and no group alarm (voice alarm) trigger. Specialized Alarm behavior, if desired, must be set up in SAM. An alarm event logged as "Critical" appears in the Event History display.

لاَ اللهُ <sup>2</sup>

The behavior specified here for alarm severity of High or Critical is slightly different than the behavior for the Evolve family because NGL does not have the Relay1 or Relay 2 dry contact relays that were previously used for the Video relay.

Table 10-1 shown below shows the Applications that are currently supported along with the tag frequencies detected and the alarm severity assigned to each of the tag frequencies. In the table "M" represents Medium Severity, "H" represents High Severity, and "C" represents Critical Severity. There is no application that currently uses the Low Alarm Severity level.

#### Table 4: Application Description

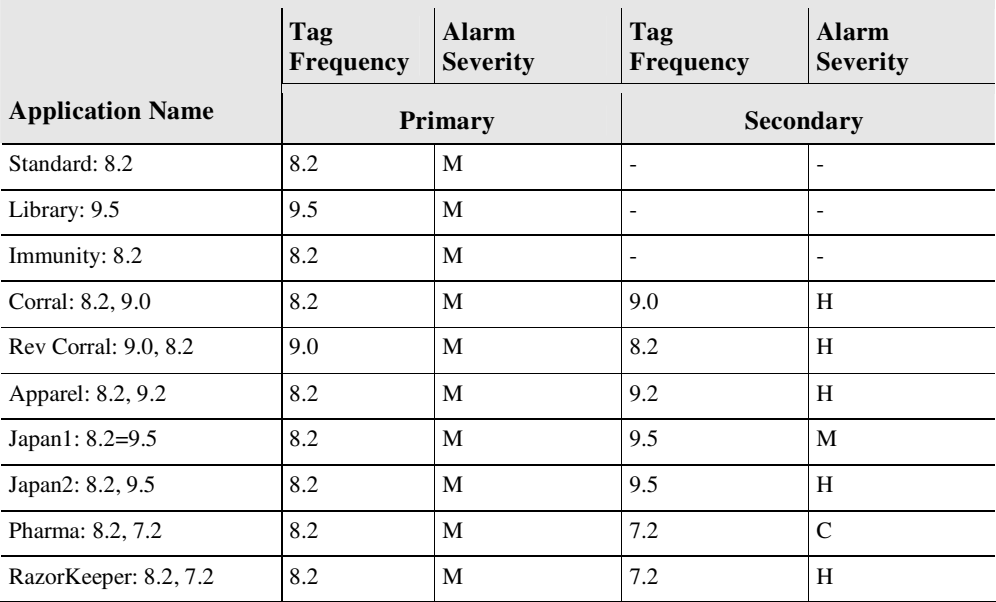

## **Configuring SAM (Smart Alarm Management)**

This chapter details the steps and options for configuration of the Smart Alarm Management (SAM) system in DMS.

※<br>※ Note:

For information on installation and use of the DMS system, see the documents Field Service Diagnostic Management

## **Navigating to the SAM Screen**

Use DMS to connect to the desired TR4215 reader.

※<br>※Note:

 Although previous Liberty systems required the "TR4024/26" Device setting in the DMS Connection Settings window, NGL uses the "Evolve" Device connection.

The Access page describes the current settings for the antennas in the group (shown in Figure 31: Network View of Antenna Settings and Figure 32: List of Current Antenna Settings).

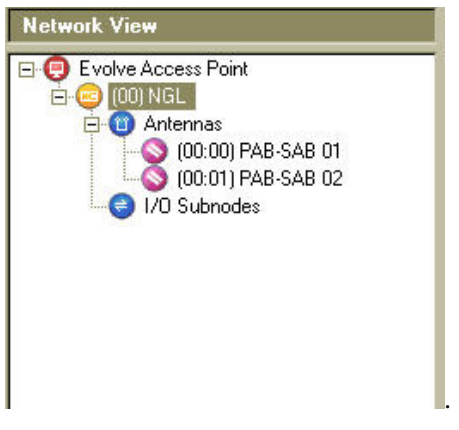

Figure 31: Network View of Antenna Settings

|                                                                                                    | <b>Evolve Access Point</b> |
|----------------------------------------------------------------------------------------------------|----------------------------|
| You have selected Evolve Access Point, Here you<br>can configure various settings for this device and<br>devices under it such as network configuration,<br>store information, modem setup, event schedules,<br>and switch settings. You can also see live detection<br>data using the analog display or view its event<br>history. |                            |
| All changes made will be logged and will be applied<br>directly to the selected device and all devices under<br>it.                                                                                                    |                            |
|                                                                                                    |                            |
|                                                                                                    |                            |
|                                                                                                    |                            |
| <b>Current Settings</b><br>Current device configuration and properties.                                                                                                    |                            |
| <b>Switch Settings</b>                                                                                                    |                            |
| System Address                                                                                                    | nn                         |
| Frequency Band                                                                                                    | Standard: 8.2              |
| Master / Sub-master                                                                                                    | Master                     |
| <b>TX Control</b>                                                                                                    | Enabled                    |
| <b>Filter View</b>                                                                                                    | Ċ                          |
| Edge Blanking                                                                                                    | $0 - 15$                   |
| Q Band Detection                                                                                                    | 310 / 410 / HT             |
| Group Address                                                                                                    | n                          |
| Threshold Adjust                                                                                                    | 16                         |
| Sync Mode                                                                                                    | NGL Sync                   |
|                                                                                                    | 17                         |
| Sampling Hold-off                                                                                                    | 1                          |
| Independent Antenna Alarm<br>Alarm Sounder Volume                                                                                                    |                            |
| Alarm Sounder Duration                                                                                                    | 5<br>$\overline{c}$        |

Figure 32: List of Current Antenna Settings

1. Navigate to the SAM screen by either clicking the **SAM icon** on the toolbar (shown in Figure 33: DMS Toolbar with SAM Icon Highlighted), by selecting **Configure > Smart Alarm Management**, or by click **F9** (shown in Figure 34: Configure Menu in the DMS System).

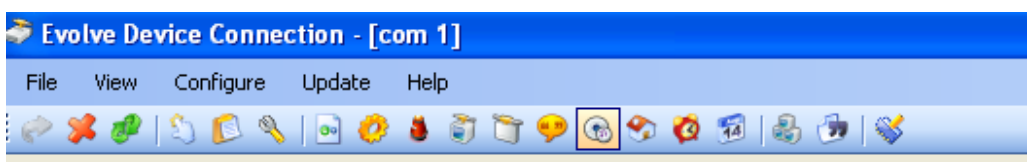

Figure 33: DMS Toolbar with SAM Icon Highlighted

| File          | View               |                        | Configure              | Update<br>Help         |                        |
|---------------|--------------------|------------------------|------------------------|------------------------|------------------------|
|               |                    |                        | Import/Export Settings |                        | F <sub>2</sub>         |
|               | <b>Network Vie</b> | Ø                      |                        | <b>Switch Settings</b> | F3                     |
| <b>Evolve</b> | æ                  |                        | Antenna Settings       | F <sub>4</sub>         |                        |
|               |                    |                        | Network Configuration  | F6                     |                        |
|               |                    | $\widehat{\mathbb{R}}$ |                        | Smart Alarm Management | ed 9<br>F <sub>9</sub> |
|               |                    |                        |                        | Store Information      | F10                    |
|               |                    |                        | Device Date and Time   | F11                    |                        |
|               |                    | 44                     |                        | Event Scheduler        | F12                    |
|               |                    | 魁                      |                        | Device Groupings       | Ctrl+F9                |

Figure 34: Configure Menu in the DMS System

21. Once the SAM screen appears (shown in Figure 35: SAM Screen), the device is ready for configuration.

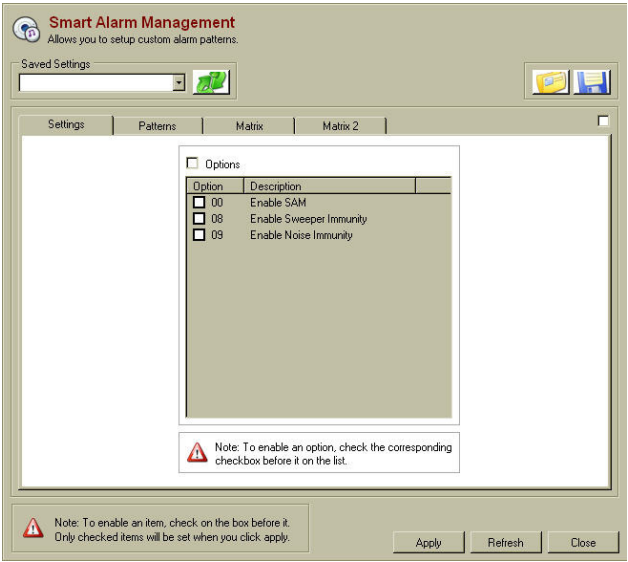

Figure 35: SAM Screen

 $\sum_{i=1}^N \frac{1}{N}$ Note

The pre-production version of the firmware only has the "Enable SAM" option available and not the other two.

The list below details the options available. If using the feature, then select the checkbox.

- Enable SAM: This option button allows SAM to be Enabled (checked) or Disabled (unchecked).
- Enable Sweeper Immunity: Select this option if a sweeper is nearby and affecting the board's detection. During installation leave this option off until the system is tuned so that that DMS A view will accurately show any interfering noise characteristics. Once the system has been tuned, this option can be set.
- Enable Noise Immunity: Select this option if there is Environmental noise causing false alarms. This option will decrease the sensitivity of the system in order to reduce the false alarms.

لانية Note:<br>Note:

To enable an item, check the box before it. Only checked items will be set when Apply is clicked.

- 22. Click the **Options** box (see Figure 35 Sam Screen). Click Option **00** to enable SAM. Then, if the environmental conditions require, select options 08 or 09. Refer to Chapter 7: NGL Tuning in order to determine if either or both of these options should be selected.
- Once the required options have been chosen and enabled, click **Apply**.
- A prompt appears that confirms that the smart alarm parameters were successfully set. Click **OK**; this completes the configuration of this portion of SAM.

## **Changing the Patterns**

The second tab within the SAM screen is the Patterns tab. This is where all possible types of alarm signals get configured.

- 23. To enable patterns, click Alarm Patterns (see Figure 36: Alarm Patterns Enabled). This activates the five components that need to be configured to create and/or update custom alarm events. They are:
	- Alarm: choose from light or sounder alarms.
	- Priority: choose from a high or low priority signal.
	- Beep Pattern: choose from a short, medium, long, steady, quick, very short, 2-beep, 3-beep, 4-beep, silent, \*L (one short beep, one long beep), \*\*L (two short beeps and one long beep) beep pattern.
	- Duration: choose how long (in seconds) the alarm either lights or sounds for each alarm event.
	- Intensity: select the intensity (volume sound) of an alarm event.

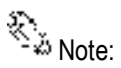

IIf the alarm duration is set to 31, the pedestal will alarm continuously.

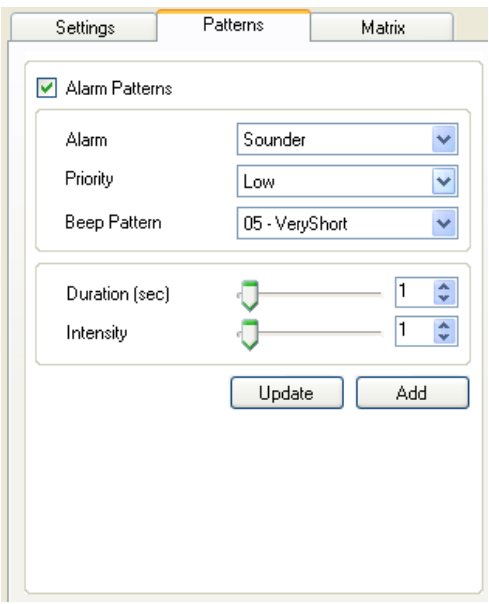

Figure 36: Alarm Patterns Enabled

- At the bottom of the Alarm patterns menu are two buttons, Update and Add (see Figure 36: Alarm Patterns Enabled above).
	- If Add is chosen, the new alarm pattern appears in the list of existing alarm pattern (Light and Sounder - see Figure 37: Previously Established Alarm Patterns).
	- If Update is chosen, this overwrites the existing alarm pattern to the new parameters.
- To Add, go through the pattern settings listed in step To enable patterns, click and select the desired setting. Once the alarm pattern is configured to customer specifications, add this specific alarm pattern as a new alarm by clicking Add.
- To Update, first highlight the existing alarm pattern that needs to be overwritten and go through the pattern settings listed in step To enable patterns, click . Then click Update, which will change the setting of the highlighted pattern and overwrite it.
- An alarm pattern may also be deleted any time by highlighting it and clicking the Delete button (see Figure 37: Previously Established Alarm Patterns).

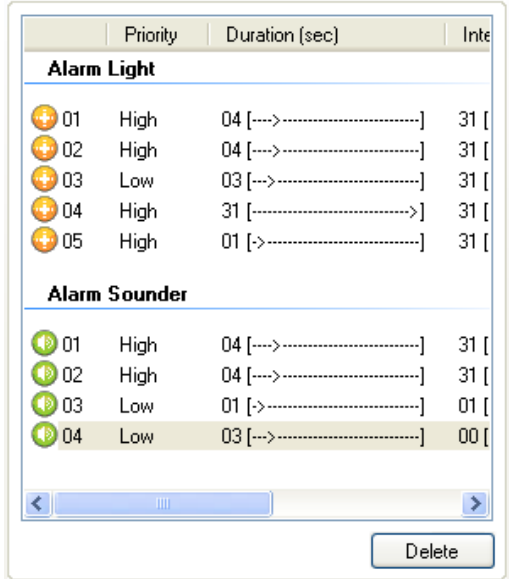

Figure 37: Previously Established Alarm Patterns

## **Changing the Matrix**

Alarm patterns are matched to antenna triggers (see\*\*\* Figure 38: Matrix Tab) on the Matrix tab. In the case of PAB/SAB systems, there will be two Matrix Tabs: "Matrix", "Matrix 2". The two Matrix tabs allows the user to specify different behavior (light or sound) for the PAB and SAB pedestals individually.

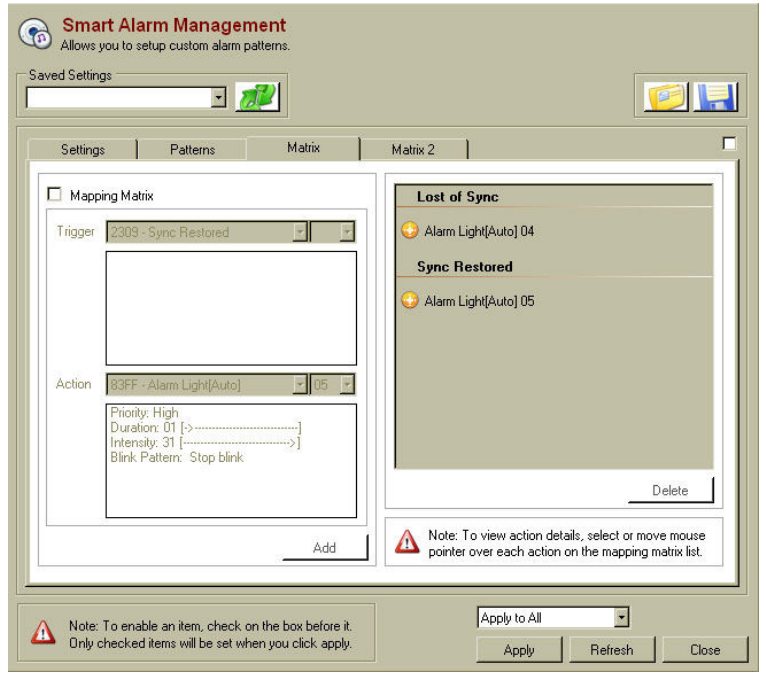

Figure 38: Matrix Tab

- 24. To activate the Mapping Matrix menu, check the box directly to the left of **Mapping Matrix**.
- From the Trigger drop down menu, select the **event code** that needs to be altered or set.
- Then, in the Action drop down menus, choose from a sounder alarm pattern, a light alarm pattern, no action or output subnode in the left pull down.
- Once the alarm pattern has been selected, choose from the different custom patterns that were established on the previous tab (see\*\*\* Figure 36: Alarm Patterns Enabled), which are numbered in the right pull down.
- To finish coupling the selected alarm trigger with the custom alarm pattern, click **Add**. The trigger appears on the right, where all alarm trigger and their alarm response patterns are listed (see\*\*\* Figure 38: Matrix Tab).
- If necessary, an alarm trigger and the subsequent response can always be removed by clicking **Delete**.

<sup>ইই</sup>∴ঁ Note:

Selecting 00 in the drop down box will use the Light or Sounder settings that are under the Alarms tab in the Switch settings menu.

## **Updating the System**

Once the system is properly configured, click the **Apply** button. This loads all the new alarm settings, patterns, and matrices into the Evolve system, updating it.

# **C H A P T E R**

**7** 

# **NGL TUNING**

## **Introduction**

This chapter describes the procedures required to properly tune a pulse-listen EAS system with the TR4215 board. The TR4215 is the replacement for the TR4024 and is called Next Generation Liberty (NGL). Many of the adjustments are pre-tuned during the manufacturing test process; therefore adjustments required in the field have been minimized.

Adjustments such as center frequency and bandwidth are preset for Standard 8.2 MHz operations. If the system is required to detect a different frequency tag, the bandwidth select range will need to be readjusted by the installer.

Once properly configured, if poor performance is found, the CSE should direct their efforts toward finding the source of the interference in the environment. The primary diagnostic display is available via the Field Service Diagnostic Manager Software (DMS) application that runs on a PC. The diagnostics provided allow the CSE to identify and measure ambient noise levels, resonances and other sources of environmental interference.

The DSP (digital signal processor) system automatically subtracts stationary resonances seen by the antennas. The system offers flexibility to adjust for these circumstances. However, environmental problems are best solved by correcting the environment instead of adjusting the system. The system may be adjusted to accommodate environmental problems both in the analog and digital realm. The analog solutions include: reducing power on the transmit antennas (TX1 and/or TX2); reducing the baseband gain during software processing (RX1 and/or RX2); reducing the hardware gain (RX1 Hardware/RX2 Hardware); and adjusting the receiver sampling hold off. Digitally, the reader is self-adapting and requires no adjustments. However, different points within the signal processing chain can be displayed, and are available through the use of the Set Filter Parameter Selection. Unlike the TR4024, the Set Filter Parameter Selection is only a passive setting. These tools should only be used after the CSE has attempted to correct the environment.

For extreme cases where a sweeper or other external noise sources are very close to the pedestal and the RX1 and RX2 adjustments do not lower the emission seen in the "C" view (Set Filter Parameter Selection), a reduction of front end gain (RF section) must be applied. For the TR4215 (NGL) board there is a RX1 and RX2 Hardware gain adjustment which allows a variable setting of the front end gain replacing the gain jumper. There is also a soft LED for each receiver, RX1 and RX2, to indicate saturation in the front end. Between the RX Hardware gain adjustment and the soft LED the user can find the point of saturation. The same technique as the TR4200 and TR4210 will be used for adjusting the software RX1 and RX2 gain setting.

There are also internal noise problems caused by reader board and antenna matching issues, which may need to be handled. Some of these problems are seen as high noise in the form of ringing. These problems are more dominant with reader board/pedestal mismatching and pedestals with

low resonance close to the operating frequency range. These problems could be resolved by increasing the gap (Sampling Holdoff) between transmit and receive cycles.

The TR4215 board does not support inter-pedestal, Ethernet or modem functionality. For this reason all setting related to these feature will not be include in this document.

The Reader is powered by an external +24Vdc power supply. This power supply can power up to a maximum of two antennas when these system have a reader driving each antenna.

The maximum power allowed within the systems would be limited by the +24V power supply, which is 2.1A maximum.

The +24VDC is supplied by an external AC-DC converter listed below:

• Checkpoint Part 7116509 - Globetek 559-ES(R) -2.1A

An alternate can be used in Europe:

- Checkpoint Part 7210084 EOS/Celetron Part LFZVC65SG24E -2.7A
- Second Source Friwo Part 1825898 -2.2A

## **System Description**

#### **2 Loop/3 Loop**

The TR4215 circuit board (PCB) is a transceiver typically using a pedestal consisting of a 3-loop, 2-loop and a 1-loop antenna. The PCB transmits and receivers on the 2-loop and 3-loop antenna of the pedestal in which it is installed (primary pedestal) using just TX1/RX1 port. This is done by splitting and combining this port via the passive A1096 coupler board. The 1-loop antenna of that pedestal is used as a shield that is tied to ground. This technique provides the system with different views of the detection field, allowing the system to improve detection by minimizing the holes typically found at the crossbars of typical swept antennas.

During each frame, the transmitters (TX1 and TX2) emit thirty-two bursts of RF energy, four per each of four frequency "bins" executed twice. A bin consists of two "receive" cycles and two "blast" cycles; a "blast" is a transmit cycle followed by a "receive" cycle. The receive cycle consists of a signal channel and a noise channel in that order. During the signal channel, the system detects the tag ring down and during the noise channel, the system processes the noise. For both channels the system does not transmit but only receives tag signal and ambient noise. Processing the noise channel allows the system to establish the baseline noise level of the environment for later comparison. The system then transmits or "pulses" the field and then receives or "listens" for an echo of a tag signal.

A tag response need only be present on one of the antennas to cause an alarm. The switching between antenna coil sets minimizes the size of detection holes at the null points of the RF field.

Although the TR4215 is considered a replacement for the TR4024 and TR4022 PCB's, there are still some compatibility issues between the two boards.

## **System Configuration**

The TR4215 is different from previous pulse-listen transceivers as it does not use jumpers, DIP switches, or potentiometers to modify its configuration. However, there are jumpers used to set the basic frequency tuning (8.2 vs. 9.0) for the transmitter output and terminating the RS-485 for the sync connection. All operating parameters for the TR4215 are controlled by the DMS software application running on a PC that can only be connected to the Reader via serial Badge port (J48 of Main). For detailed information, see the Field Service DMS User's Guide.

The only configuration supported for the TR4215 is the ECO system using only one set of electronics to drive two pedestals via passive A1096 couplers. This allows a typical aisle width of up to 1.8m (6 feet).

## **Switch Settings Band Tab**

The TR4215 is different from previous pulse-listen transceivers as it does not use jumpers, DIP switches, or potentiometers to modify its configuration. However, there are jumpers used to set the basic frequency tuning (8.2 vs. 9.0) for the transmitter output and terminating the RS-485 for the sync connection. All operating parameters for the TR4215 are controlled by the DMS software application running on a PC that can only be connected to the Reader via serial Badge port (J48 of Main). For detailed information, see the Field Service DMS User's Guide.

The only configuration supported for the TR4215 is the ECO system using only one set of electronics to drive two pedestals via passive A1096 couplers. This allows a typical aisle width of up to 1.8m (6 feet).

#### **System Address**

Since there is no inter-pedestal communications or Ethernet for the TR4215 there is no needed for these addresses.

#### **Tag Band**

For information about tag bands please refer to The section "Application-Based Detection Modes" in Chapter 6.

#### **Band Edge**

The Phase Array/Reduce Pulse Width mode only transmits four different frequencies four times consecutively therefore the Band Edge Selection setting 1-14 has no effect.

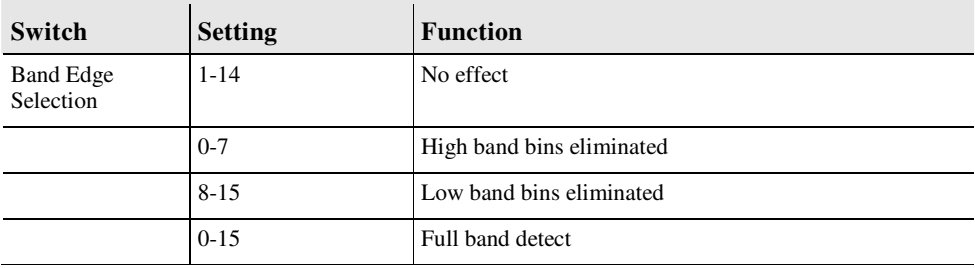

Table 5: Band Edge Selection

#### **Filter View**

The Filter View switch selects different digital signal processing views A, B, C, or D.

- Filter selection A: Raw Data only
- Filter selection B: Data following Peak Removal Filter
- Filter selection C: Data following Moving Average Filter
- Filter selection D: Data following Background Subtraction

As a rule of thumb, as you move progressively from View A through View D, noise is seen to be suppressed, while resonance is enhanced. Stationary resonance is commonly identified according to data signature, which is present in View C but absent in View D. Unlike the TR4024, these views are passive and do not affect tag processing.

#### **Master/Submaster/Repeater**

The master/submaster mode is used to allow multiple sets of electronics to operate without collisions when each set of electronics or pedestals are in close proximally of each other. For this condition, one set of electronics will be set to master and a sync cable from the master shall be connected to a second set of electronics which is set to submaster. The sync cable can be extended by daisy chaining from each additional submaster in the network.

The Repeater setting is used when many submasters are connected to the same master or the distances between submasters is great. After daisy chaining the sync from board to board the sync signal level or rise time could be reduced. For these cases enabling the Repeater on a submaster will regenerate the sync pulse instead of just passively passing it on to the next submaster.

Table 6: Master/Submaster Sync

| Switch                 | <b>Setting</b> | <b>Function</b>                                                                          |
|------------------------|----------------|------------------------------------------------------------------------------------------|
| Master/Slave/Set<br>up | Master         | Transceiver runs using on-board sync                                                     |
|                        | Submaster      | Transceiver runs using external sync                                                     |
|                        | Repeater       | Transceiver runs using external sync and is regenerated<br>maintain sync signal quality. |

#### **Q Band Detection**

The Q Band Detection switch selects No 'Q', HT (Hard Tag), 310 or 410 Q ranges. Selecting No disables Q qualification. Any desired combination of 410, 310 or HT may be selected to enable detection of the respective tags.

Table 7: Q Band Detection Switch

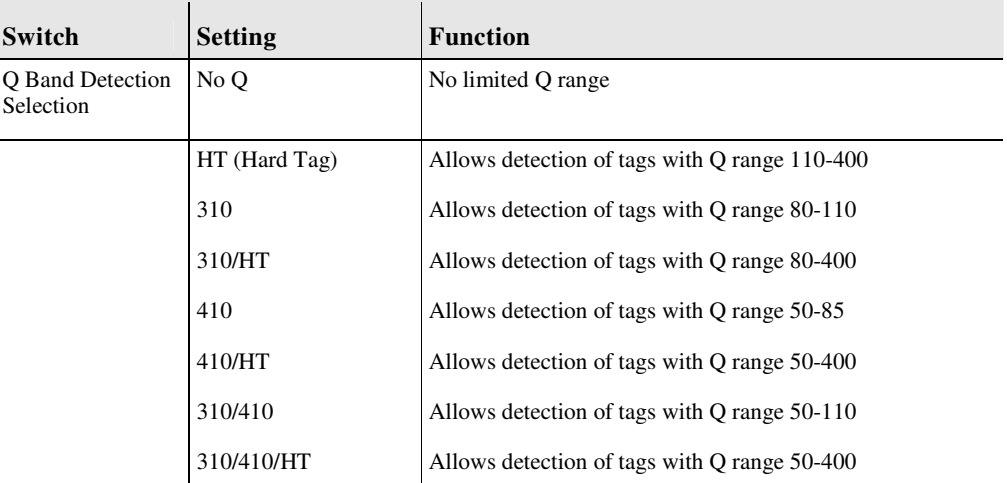

※<br>ベンド Note:

Selecting NO 'Q' increases the chance of phantom alarms.

#### **Threshold Adjust**

The Threshold Adjust setting should be set for either 0 or 16. In some earlier versions of firmware this feature was not available.

After setting the switches as desired, click **Apply**.

## **Switch Settings Detection Tab**

#### **Group Address**

Table 8: Group Address

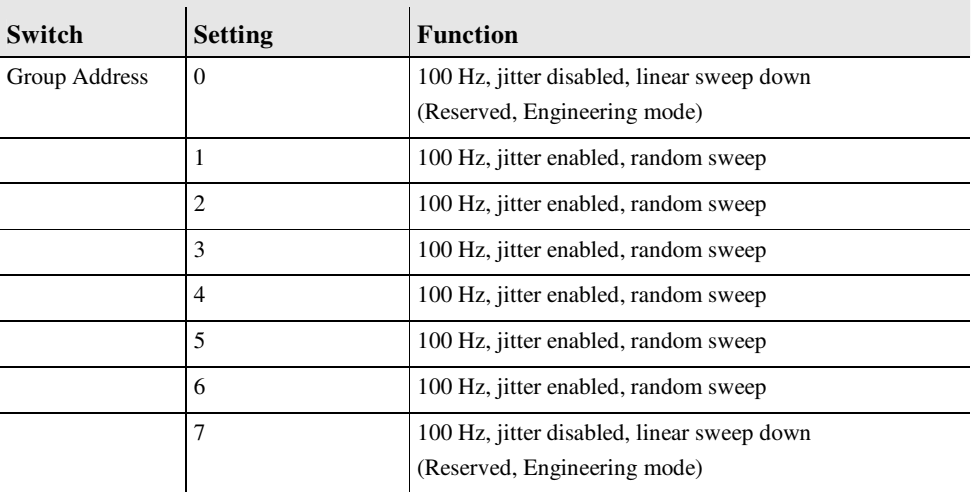

#### **Sync Mode**

The sync mode selections allow the user to change the frame timing to allow interoperability between different types of electronic (TR4024, TR4200 and TR4215). The rule of thumb is to set the master's timing to associated submaster types. There are three timing selections:

- Evolve Sync Mode (TR4200 and TR4210)
- TR4024/TR4026 Sync Mode
- NGL Sync Mode

There are some limitations when the TR4215 is the master in a sync network with either the TR4024 or TR4200 boards as submasters. The set of rules are listed below:

- When all the readers are TR4215 (NGL) the sync mode should always be set to NGL Sync Mode.
- When the TR4215 master is driving either the TR4024 or the TR4200 submaster the timing shall be set to either TR4024/TR4026 Sync Mode or Evolve Sync Mode respectfully.
- The TR4215 master can drive either all TR4024 submasters or all TR4200 submasters in a sync network. All submasters must be of the same type. It is not allowed to have both TR4024 and TR4200 submasters in the same sync network with a TR4215 master.
- If the TR4215 master is driving one of the two different submaster readers using the appropriate timing for that type submaster reader, a TR4215 can not be one of the submasters.
- A TR4024 master can not drive a TR4215 submaster.

#### **TX Control**

The TX Control checkbox enables software transmitter power control when checked. This prevents tag deactivation when tags are close to the antenna. Even though the DMS tool allows different TXC modes, for TR4215 there is only one mode that is selected regardless of the mode setting in the DMS tool. The effective selection is enabling and disabling via the DMS.

All other switches in this tab are not used for the TR4215 board. After setting the switches as desired, click **Apply**.

## **FX System Tuning and TR4215 Configuration**

Tuning the FX system is consistent with the procedure, *NGL Tuning,* used for PX/QX systems. During installation is the ideal time to reduce noise. Therefore, doing the proper site survey and trial runs before embedding the components in concrete is essential for success**.** The differences between the FX Antenna, PX/QX Pedestals and Deactivation Pads are briefly explained below.

## **TR4215 Board Configuration**

Figure 33 shows the red TX/RX port jumpers which selects between LOCAL (balanced output) and REMOTE (unbalanced output).

Note\*: By default the jumpers are in the REMOTE position and must be changed to the LOCAL position for the FX installation. If this is not properly configured, a loss of detection will be observed.

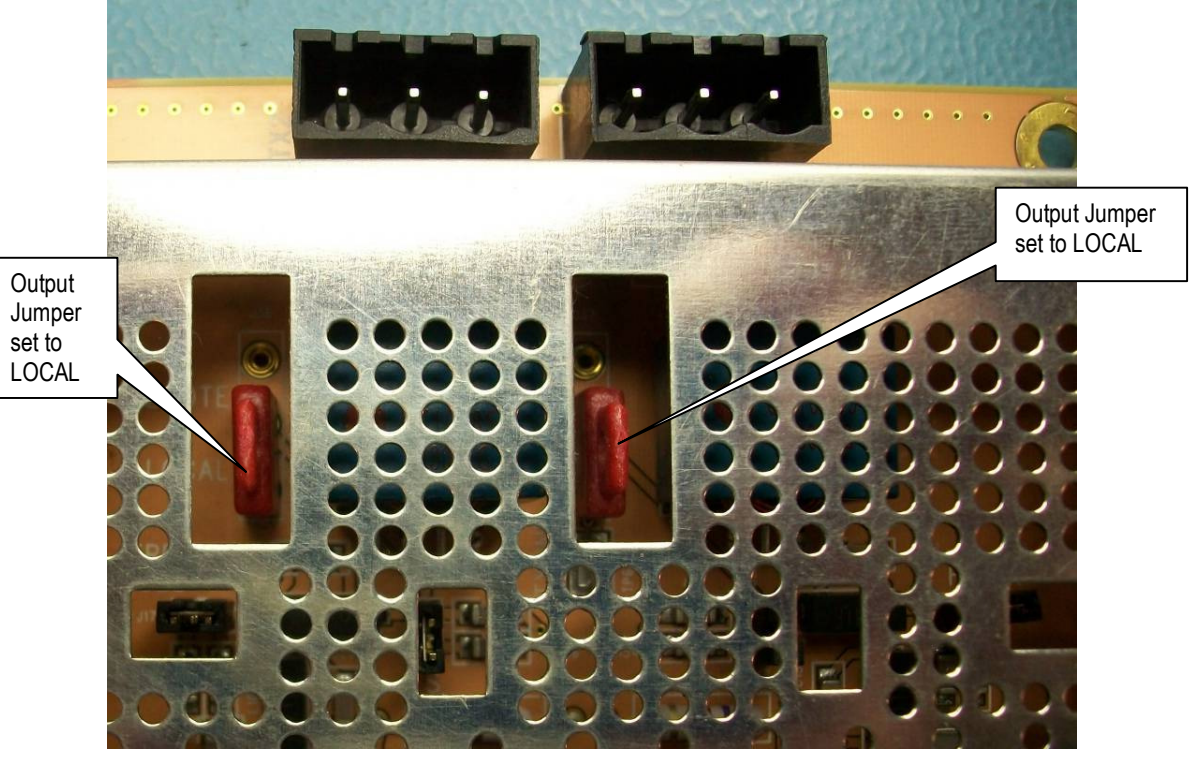

*Figure 33: TR4215 Jumper Positions*

## **Switch Settings Tuning Tab**

The set of switches under this tab are used to tune the system. Below is a description of each switch.

#### **Sample Holdoff**

This setting adjusts the gap between the end of the transmit cycle and the time when the receiver is enabled. The default setting of 17 (4.25us), but for the TR4215 the Sampling Holdoff should be set to 13 (3.25us) and is used for both PX and QX pedestals.

In our system, this adjustment may be necessary due to the ringing that occurs after the transmitter is disabled. This ringing could cause phantom alarms, and can be detected when viewing the DMS Analog View "C". By increasing the Sampling Holdoff setting, the effects of the ringing are reduced. Care should be taken when increasing this gap to ensure a minimum loss of detection. The range the DMS Sampling Holdoff setting is 1-31, which equates to a gap of 0.25 microseconds to 7.75 microseconds.

#### **Sample Holdoff Setting**

The default Sample Holdoff for the TR4215 is 17. For most of the TR4215 installation this could be reduced to 13-14, but because of the nature of the FX System Antenna it would probably stay at the default of 17. As with all installations, some experimentation can be done to find the optimal setting. This is done by using the default setting of 17 and reducing the setting until an unacceptable resonant appears. At this point increase the setting to the last value before the resonance appeared.

#### **Independent Antenna Alarm Switch**

The Independent Antenna Alarm is used to either configure the system to simultaneously transmit on both ports (TX1and TX2) if disabled or alternate transmission on both ports if enabled. For an ECO system it has been found when both pedestals transmit at the same time, false alarms could occur on the adjacent pedestal when a tag is introduced to the other pedestal. This is unacceptable for an Inlane System.

Since the TR4215 only supports the ECO Mode (PAB/SAB configuration) this switch must always be enabled.

After setting the switches as desired, click **Apply**.

#### **Independent Antenna Alarm Setting**

The Independent Antenna Alarm setting is used to eliminate the chance in a PAB/SAB configuration to receive the wrong or redundant alarm event record for a given alarm. This occurs because of the nature of the ECO system allowing one RX/TX port to drive both 2 and 3 loops in a pedestal. For the FX System each RX/TX port will drive an independent loop antenna. For this case and the nature of a floor system, a redundant alarm is not critical. **For this reason this setting should be set to disabled.**

## **Switch Settings Alarm Tab**

This menu controls the duration of the alarm lights and alarm sounder via the Alarm Light Duration and Alarm Sounder Duration sliders. The Short, Medium, Long and Steady radio buttons control the repetition rate of the enunciators. The Alarm Volume slider controls the volume of the alarm sounder. These parameters may be tested by checking the Lights and/or Sound box and pressing the Test button. After adjusting the parameters as desired, press the Apply button to have the new parameters take effect.

All other switches in this tab are not used for the TR4215 board.

After setting the switches as desired, click **Apply**.

## **Antenna Settings Submenu**

This submenu contains a redundant set the digital potentiometers that control transmitter power, software receiver gain level and hardware receiver gain level for the PAB and SAB. The same controls can be found in the Analog View page. There are also new features in this submenu used by the TR4215 board not found in both TR4200 and TR4215 boards.

#### **TX Maximum Power Switch**

Each digital potentiometer controls the output power for a given pedestal with Antenna 1 tab controlling the PAB and Antenna 2 controlling the SAB. The range is 0-31 and for most cases each pedestal will be set for full power output (31).

#### **RX Gain**

Each digital potentiometer controls the software gain for a given pedestal with Antenna 1 tab controlling the PAB and Antenna 2 controlling the SAB. This software gain adjusts the gain within the DSP algorithms after the tag signal is digitized. The range is 0-31 and for most cases each pedestal will be set for full gain (31).

#### **RX Hardware Gain**

Each digital potentiometer controls the hardware gain for a given pedestal with Antenna 1 tab controlling the PAB and Antenna 2 controlling the SAB. This hardware gain adjusts the gain of the final amplifier before the tag signal is digitized. The range is 0-31 and for most cases each pedestal will be set for full gain (31). This setting replaces the gain jumper used to avoid saturation for the TR4200 and TR4210.

#### **Port Control Switch**

This checkbox activates controls used to either enable/disable a port or certain parameters of the port such as controlling transmitting and/or receiving on a port.

- **RX Checkbox** When checked the receiver on this port is enabled and operates as normal. For cases when a sweeper mode is needed, this checkbox would be unchecked disabling tag detection for this port. This condition just logically disables the receiver, but physically still receives the tag signal not using the result as a tag alarm. This is desired because we still need to detect big tag signals for TX control. More information will be given later in this document about the different antenna modes (sweeper vs. non-sweeper).
- **TX Checkbox** When checked the transmitter for this port is enabled and operates as normal. Again for cases when a sweeper mode is needed, this checkbox would be unchecked physically disabling the transmitter for this port. More information will be given later in this document about the different antenna modes (sweeper vs. non-sweeper).
- Port Checkbox When checked this port is enabled. Unchecked disables the port for both transmit and receive.
- **AGC Checkbox** At this point this feature is not used and a manual adjustment of the RX hardware gain must be done via the soft LED (Saturation Indicator) for noisy conditions. In the future when a certain threshold is detected, just before hardware saturation, an automatic RX hardware gain adjustment will occur allowing a dynamic reaction to a noisy condition. More information will be given later in this document about tuning to eliminate hardware saturation.

#### **Antenna Type**

There is only one antenna type for the TR4215 board is the PAB-SAB type. Detector or deactivator modes are not supported at this time.

#### **Friendly Name**

This is a textbox allowing the user to give each pedestal a unique name.

#### **Group Name**

This is a textbox allowing the user to give a group of pedestals a unique name.

#### **Jammer Threshold**

Jammer indication is a new feature found in the TR4215 board. This feature detects a jammer as the device is move close to our pedestals. The indication is selected using SAM and is active as long as the jammer device is within the detection distance. The 0-31 slider switch allows the user to active the feature when the switch is greater than one. The switch also allows the user to select a threshold which will give the best detections while reducing false indications. This is important for systems close to sweepers and other external noise sources. More information will be given later in this document about tuning this feature during different environmental conditions.

After setting the switches as desired, click **Apply**.

## **Store Information Submenu**

The store information input on this screen will associate the store location with the system event data when retrieved remotely. This information should be inputted during the initial installation and setup.

After setting the switches as desired, click **Apply**.

## **Device Date and Time Submenu**

Select the time zone in which the unit is installed. Use the Synchronize button if the time settings are correct on the PC connected to the PCB.

After setting the switches as desired, click **Apply**.

## **Smart Alarm Management (SAM) Submenu**

The TR4215 board supports the basic options, but of course only supports the limited feature set for provide by this board. For information about SAM please refer to section on Configuring SAM in Chapter 6.

## **LED Definitions**

## **System Status Indicators (DS1-DS3, DS9-DS12)**

#### **DS1 (Green) - DSP Sync**

Heart beat. Indicates the firmware is running correctly when green.

#### **DS2 (Green) - Inter-pedestal Transmit Enabled**

This LED indicates the system is transmitting serial data on the inter-pedestal network, which is not used for the TR4215.

#### **DS3 (Green) and DS9 (Yellow)**

See Sync Indicators below.

#### **DS9 (Yellow) - Inter-pedestal Receive Data is Present in FPGA FIFO**

Excess data communication is present. System might be slow. This LED is not used for the TR4215.

#### **DS10 (Red) - FPGA Interrupt Pending**

When this LED is lit, an interrupt has been issued by the FPGA indicating either Inter-pedestal or IDC data is present. The LED will turn off when the interrupt is handled by the Blackfin. This is popularly known as the 'Red LED of death' as the board is non-recoverable in the field; only an experienced technician might recover the board.

#### **DS11 (Red) - FPGA Load**

This red LED indicates the program status of the FPGA device. When this is lit, the FPGA is being programmed. After the programming is complete, the LED should be off.

#### **DS12 (Green) - Writing to Flash File System**

This LED is lit when the system is writing data to the flash file system. This is a good indication when a flash write is completed.

## **Internal/External Sync Indicators (DS1, DS9)**

This applies to Phase 2 and above.

External loss of sync indication could be setup in SAM allowing the user flexibility in setting up a unique indication.

Table 9: Sync Indicators

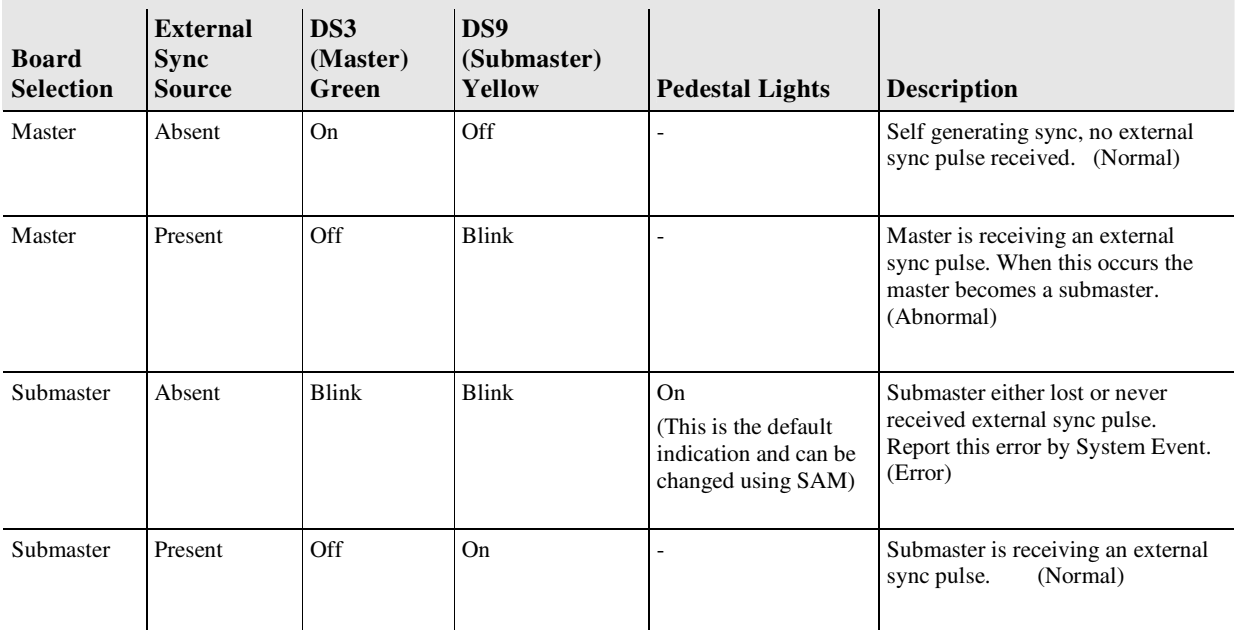

## **DC Power Indicator (DS13)**

DS13 on the Main PCB will illuminate when 24VDC is applied to the board at terminals J18 or J31.

## **Noise Sources**

There are generally two different types of noise sources our systems can encounter; asynchronous and synchronous.

Asynchronous noise is random in nature and is found through out the frame (signal and noise channel) when certain devices are at close proximally to our system. These sources could reduce detection and in some cases cause false alarming. Asynchronous noise sources could be the following:

- 1. CW Sweeper These devices sweep through out detection band causing loss of detection and false alarming. They usually have a constant linear sweep rate (100Hz to 200Hz) with a certain high and low frequency range and a constant signal level.
- 2. Spiky Noise This is usually from automatic door motors, (broken) lighting ballasts and other pulse listening systems not synchronize to our system.

Synchronous noise is associated with items in close proximally to our system which resonate during our transmission cycle and look like a tag ring down to our system. These items are more of a false alarm threat when compared to asynchronous noise especially if the item is moving. They could also affect detection because of the complex mixing of the intended tag signal and offending resonance. Synchronous noise sources could be the following:

1. Automatic Door Frames – In some cases metal doors will resonate and cause an emission much like a tag ring down. When the door opens and closes, the background subtraction feature could be defeated causing false alarms.

2. Racks – Clothing racks would exhibit the same affect as door frames. When the racks move false alarms could occur.

Just about any metal structure close to our system could have the same affect as the two items listed above. Other sources of this type noise could be merchandise close to, or passing through, our pedestals. In most cases merchandise is the hardest items to identify and because they are meant to pass through our pedestals, could be the worst offender of false alarms.

The idea is to reduce the affects of the noise above by either reducing the noise at the source or desensitizing our system to the source of noise. The following sections will give some guidance for tuning when either type of noise is present.

্যু<br>শীতাe

During installation leave the Sam Option "Enable Sweeper Immunity" off until the system is tuned so that that DMS A view will accurately show any interfering noise characteristics. Once the system has been tuned, this option can be set.

## **Analog View**

The Field Service DMS application displays live data to assist the technician in adjusting the Reader for optimal performance. The Analog View is the best display for observing short duration noise and stationary environmental resonances. The signals from each pedestal (PAB and SAB) are displayed left to right. Because of the nature of the ECO system, both 2-3 loops for each pedestal are combined in each view with each port adjustment affecting both loops in a pedestal. In the Analog View, there are a total of four different points within the signal processing chain that can be viewed. The Filter View switch controls which level of signal processing can be displayed.

## **Typical Tuning Procedure**

A typical environment would be one free of random noise and resonances.

This may involves adjusting TX Power, RX Gain and RX Hardware gain for the PAB and SAB in the following order:

- 1. Adjust TX Power for PAB and SAB pedestals according to the regulation maximum. For best performance, TX Power should be set equal for both pedestals.
- 2. Flip to View D and adjust RX Gain individually for each pedestal, until the noise floor disappears under the Analog View.
- 3. Flip to View C and adjust RX Gain individually for each pedestal, a few more notches down until the background resonances (if any) just about disappear. Because of the natural resonance for the TR4215, the view should look like figure 40. The RX Hardware gain in most typical cases will not need to be adjusted and should be set to 31.

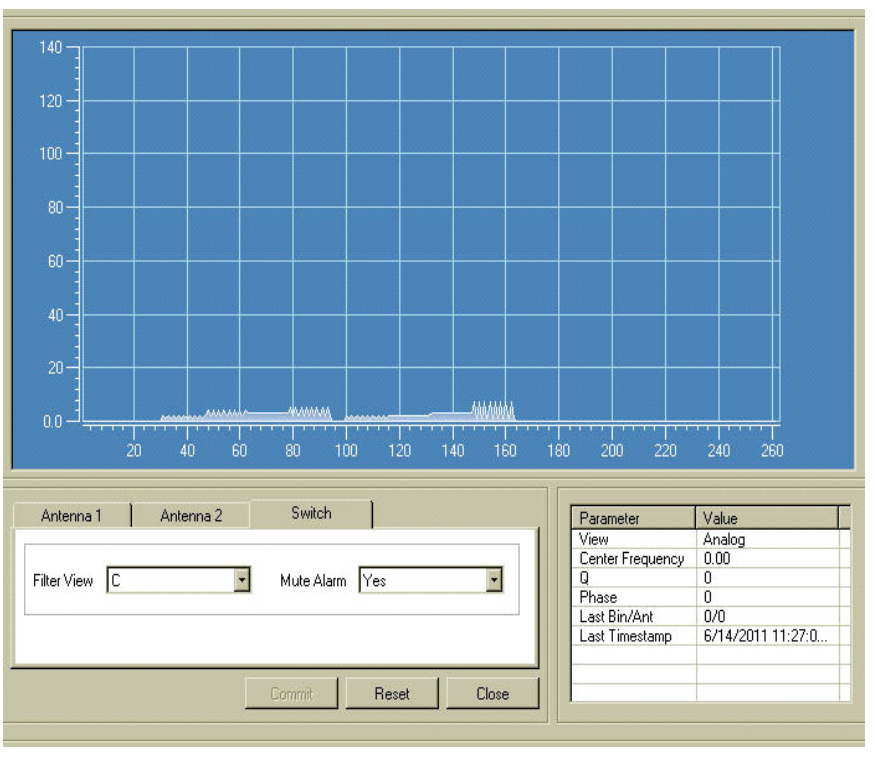

Figure 40: Typical Tuning on Filter C View

※<br>ベジ Note:

The TR4215 board exhibits some natural internal resonance around 8 MHz which does not need to be tuned out. Because the signal is internal and the fact the Analog View is now multiplied by 2, the typical tuning should look like the figure 40

## **Configuring the System for Asynchronous Noise**

The Filter View 'A' shows excessive 'spiky' noise, which could also occur from a sweeper. This results in poor tag detection, where the output filter display (Filter View 'D') will 'bounce' as much as ½ a division.

Below is the Analog View (Filter View A) displaying the noise. This view is directly from the output of the ADC and is control only by the hardware gain (RF gain). Gain for filter views C and D are also control by the RX gain (software gain). This is important because if the system is saturated before the signal is processed (before the ADC, but after the hardware receiver) the RF gain will need to be reduced. For cases when the TX control is disabled (customers using nondeactivatable tags), the RF gain should be reduced until the Saturation Indicator LED is not lit. Below is a picture of the Analog View with a sweeper 8 feet away from the SAB.

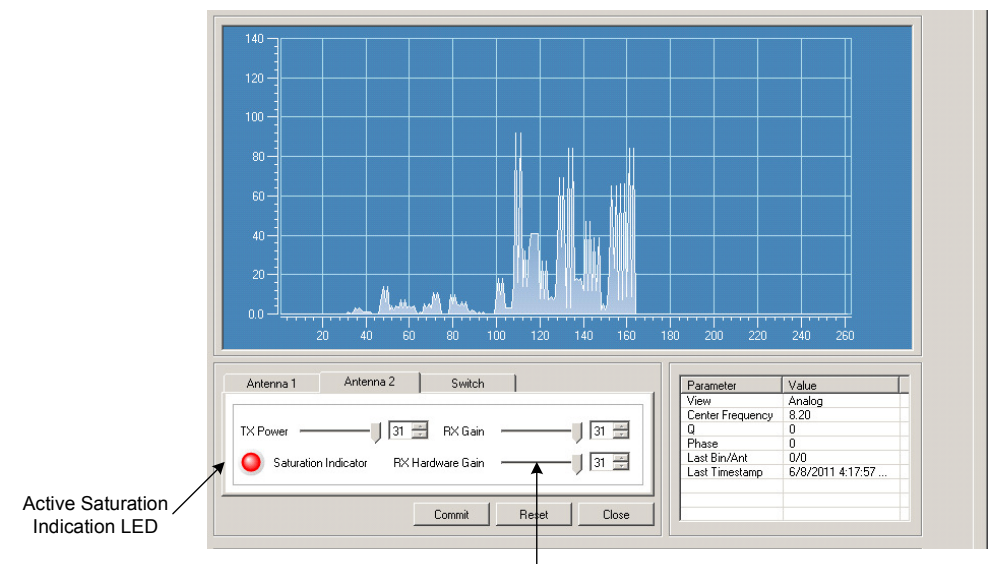

RX Hardware Gain Control

Figure 41: Noise on Filter A View RX and RX Hardware Gain @ 31

If the TX Control is enabled using the Saturation Indicator is not enough and addition reduction of the RF gain will be necessary. For this condition follow the steps below for reducing the RF gain.

- 1. Observe the signal level in View A for about 15-30 seconds and make note of the highest level during this period (peak response).
- 2. Reduce the RF gain until the peak response is only about one division. Below is a picture after the adjustment.

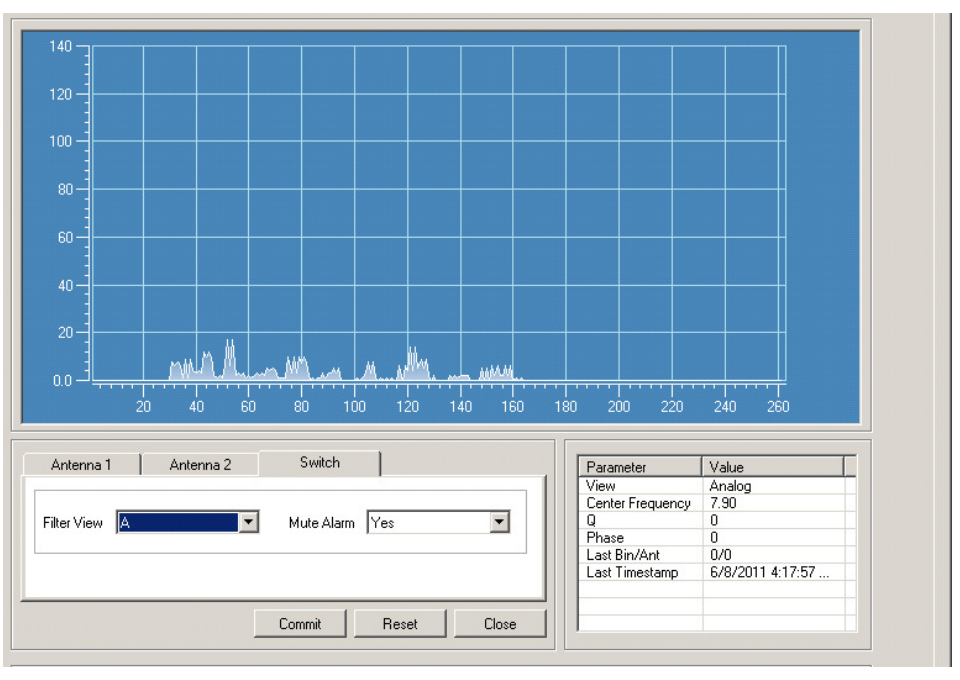

Figure 42: Noise on Filter View A After RF Gain Tuning

- 140 40 20  $^{+1.1}_{140}$  $\frac{1}{240}$  $\frac{1}{200}$  $\frac{1}{220}$  $\frac{1}{20}$  $\frac{1}{60}$  $\frac{1}{80}$ okr Antenna 2 Antenna 1 Switch Parameter  $\sqrt{\frac{1}{2}}$  Value Analog<br>8.20<br>0 View view<br>Center Frequency<br>Q<br>Phase  $\frac{1}{31}$  RX Gain  $131 -$ TX Power - $\overline{0}$ Last Bin/Ant<br>Last Timestamp 0/0<br>6/8/2011 4:17:57  $11 \nightharpoonup$ Saturation Indicator RX Hardware Gain . Commit Reset Close
- 3. After the RF gain is adjusted, observe Filter View D for about 15-30 seconds and note the peak response during this period. Below is a picture before adjusting the RX gain.

Figure 43: Noise on Filter View D before RX Gain Tuning

4. Adjust RX gain (software gain) until the noise is just peeking into the Analog View D. The picture below displays a tuned system.

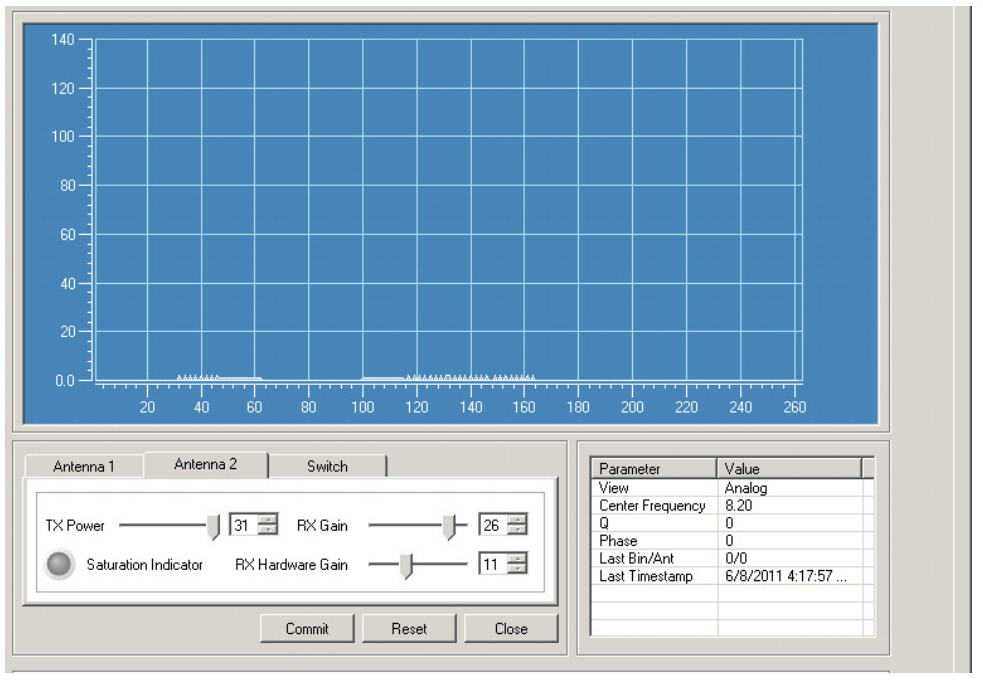

Figure 44: Noise on Filter View D After RX Gain Tuning

CAUTION: In the presence of small resonances, this "spiky noise" will cause the system to false alarm. Do not leave the system with this level of noise. The receiver gain must be set such that Filter view 'D is nearly 'flat'.

## **Identifying and Eliminating a Resonance**

A resonance is typically defined as a stationary signal in our band. When in the presence of noise a resonance may be 'buried' in the noise. By definition, our tags are resonances (resonant circuits). Our system alarms on resonant circuits on the frequency selected. Once the receiver is set to acceptable levels of noise, the system must be adjusted to eliminate resonances in the environment. There are two types of resonances: environmental item resonances and stationary resonances.

- Environmental item resonances are items that can be moved. Examples of environmental item resonances that must be eliminated are: coils of wire, racks, wiring (Christmas lights) and, of course, tagged merchandise. Environmental item resonances must be eliminated prior to final setup.
- Stationary resonances are resonances that cannot be moved or resolved. These include: door frames, checkout counters, and metal framed walls.

## **Remedying Resonances**

To remedy both stationary resonances and environmental items resonances, the transmitter power should be adjusted down to acceptable levels in Filter View 'C'. Figure 45 below shows the reduction in transmitter power from TX@31 to TX@29 in Filter View 'C' will result in acceptable levels to detect tags

The first figure below shows a low level resonance that is unresolved and could potentially cause false alarms. The second figure shows the same resonance, but after reducing the TX level.

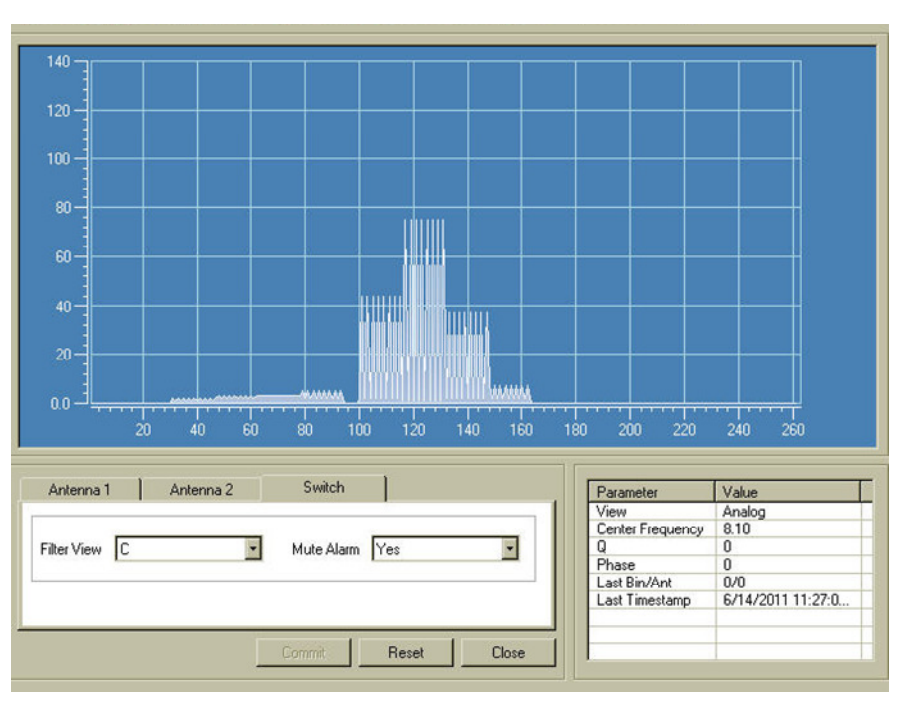

Figure 45: Unacceptable low level resonance, Filter View 'C' TX Power @31

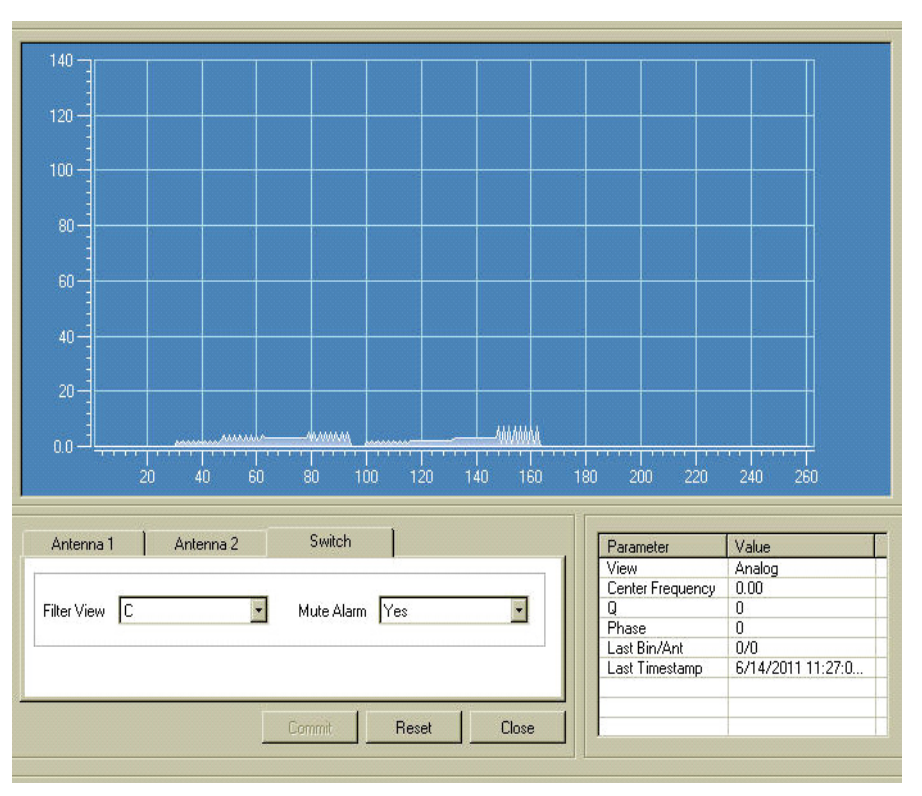

Figure 46: Acceptable low level resonance, Filter View 'C'

 $\sum_{i=1}^{N} N_{\text{Ote1}}$ 

If the environmental resonances (if any) can be identified and physically removed, then the RX Gain can be set higher for better detection.

![](_page_31_Picture_4.jpeg)

The TR4215 board exhibits some natural internal resonance around 8 MHz which does not need to be tuned out. Because the signal is internal and the fact the Analog View is now multiplied by 2, the typical tuning should look like the figure 46.

## **Fixing a Resonance with a Coupler System**

- 1. Check the 2-loop and 3-loop connection. Make sure the 2-loop is connected to J2 and 3 loop is connected to J3 of the coupler board. An incorrect loop connection will cause a resonance problem.
- 2. Then check the antenna loop polarity. The 2-loop and 3-loop should be connected out of phase. Incorrect polarity will cause resonance problem. If so, normally flipping the antenna leads of the 3-loop will fix it.
- 3. Next, check the coupler board jumper settings. Incorrect jumper settings can also cause resonance problem.

![](_page_32_Picture_143.jpeg)

Table 10: Coupler Board Jumper Settings

- 4. Check the cable connection including the RG59 coax and the LED/Sounder cable. Make sure all cable connection is solid. For the LED/Sounder cable, make sure the ferrite choke is in place.
- 5. If there is still resonance, then check the binocular cores, which can cause resonance problem due to magnetization. Generally the ferrite magnetization issue can be solved by degaussing. However, in some cases, the ferrites can be irreversibly damaged and have to be replaced.
- 6. On the coupler board, ensure that the jumper for J14 of the O-loop is in place for grounding.
- 7. The above steps address the resonance problem caused by the system itself. If there is an environmental resonance, then follow the standard tuning procedure used for regular Evolve/Liberty systems to alleviate the resonance problem. One common practice is to change the TX/RX settings. The only difference is that for the Coupler system, the 2-loop and 3-loop are combined together and cannot be individually tuned in terms of TX/RX.

#### **Jammer Indication**

Recently our customers have become concerned about different confiscated jammer devices blinding our systems by reducing detection and allowing tagged merchandise to become undetectable. For this reason a jammer indication feature was created to allow the customer to track these devices. The Jammer Indication feature is enabled when the Jammer Threshold switch is set to anything other then 0. One of the limitations with the feature is false indications when a sweeper is in close proximally. This is obvious when enabling this feature. If this is the case, the feature can not be used. In a clean environment the Jammer Threshold for both PAB and SAB is set for 11.

## **Data Retrieval**

## **Event History**

The only way to retrieve data from a TR4215 board is to connect to the Badge Board port (RS-232) using the DMS tool. Using DMS display the Event History and (optionally) save the event history to a .csv file. The file will be saved in a CSV format in the host computer.

For detailed information about using the DMS tool to access the Event History, please refer to Field Service Diagnostic Management User Manual.

## **Snap Shot feature**

For detailed information about using the DMS tool to access the Event History and obtain a snapshot view of the selected alarm (from the last 10 alarm events), please refer to Field Service Diagnostic Management User Manual.

## **Finishing Installation**

Power the system up. Only after the system is fully tuned should the floor cuts be filled with the flooring material. Concrete mortar, grout, and/or other sealants are applied during this final step, ensuring the antenna locations are not visible. As mentioned in the site survey\*\*\*, it is crucial that the grout be non-metallic and non-magnetic.

**Note: If this is a single antenna configuration, then turn off the Transmitter for TX2.** 

Place Thoro Waterplug Hydraulic cement or Quickrete Fast Set Repair Mortar over all floor cuts. \*\*\*Note: Detection performance of the system may be temporarily affected by the water content in the repair mortar. As the mortar mix cures, detection performance improves.

# **A P P E N D I X**

**1** 

# **POWER SUPPLIES**

## **Power Supply Details**

This appendix section covers all available (US and EU) TR4215 FX-compatible power supplies.

#### **Details**

Power supplies have an output of +24 VDC.

#### **Requirements**

In the US, if the power supply is to be installed in a plenum (HVAC ventilation) area, the Globtek GS-599ES(R) and the Globtek GS-599MC-KIT(R) must be installed. In the event of such an installation, the power supply must be hard wired to comply with section 300.22 (C) of the NEC.

## **Power Supply Used in United States, Canada and Europe**

#### **Model**

The FX 2012 product line utilizes the following power supply:

#### 1. **Globtek GS-599ES(R) (CKP P/N: 7116509)**

**Note\***: This model is used for non-plenum installations.

![](_page_34_Picture_13.jpeg)

#### 2. **Globtek GS-599MC-KIT(R) (CKP P/N: 7367100) Note\***: The kit includes the standard power supply (above) and plenum-rated conversion kit.

#### NGL FX Installation Manual Rev. \* *79 of 84*

![](_page_35_Figure_0.jpeg)

![](_page_36_Figure_0.jpeg)

#### **Dimensions**

Width: 10.50cm [4.13in] Length: 15.24cm [6.00in] Height: 8.64cm [3.40in]

## **Power Supply Used in Australia**

#### **Model**

The power supply used in Australia is the ETE 2.5A model, shown below.

#### **Specifications**

This unit operates at 240V 50Hz .38A; the output voltage remains 24VDC.

#### **Dimensions:**

Width:10.5cm Length 15.7cm Height: 7.0cm

![](_page_36_Picture_10.jpeg)

# **A P P E N D I X**

**3** 

# **PARTS LISTS**

## **Shielded FX Parts List**

![](_page_37_Picture_124.jpeg)

## **Unshielded FX Parts List**

![](_page_37_Picture_125.jpeg)

![](_page_38_Picture_117.jpeg)

# **A P P E N D I X**

# **4**

# **INTERACTIONS**

## **FX System – Proximity to Deactivation Units**

The table below lists minimum distances where Counterpoint IX or D11 Deactivators can be located away from a FX system antenna.

Deactivators do not affect the FX system performance.

However, in 4 and 6 Mode, if any FX system is located inside a 1.8m [6ft] radius from the *deactivator*, false alarms may occur because the deactivator "sees" the system.

It is not possible to slave a deactivator to a system with Strata-based electronics.

**Note\*:** The deactivator will intermittently alarm as it sees the FX pulsing, these alarms will occur on average every 30 seconds.

![](_page_38_Picture_118.jpeg)

## **FX System – Proximity to Other Systems**

Please refer to the table below for details on how close systems can be to one another.

![](_page_39_Picture_48.jpeg)